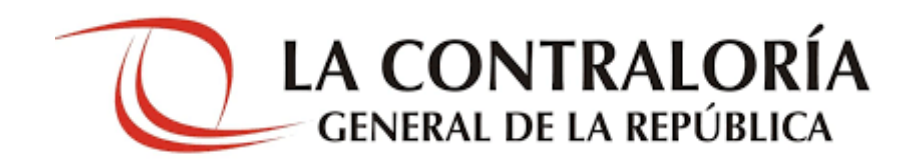

Manual de instalación de "Firma Perú"

Versión 1.0.10

# $Indice$ </u>

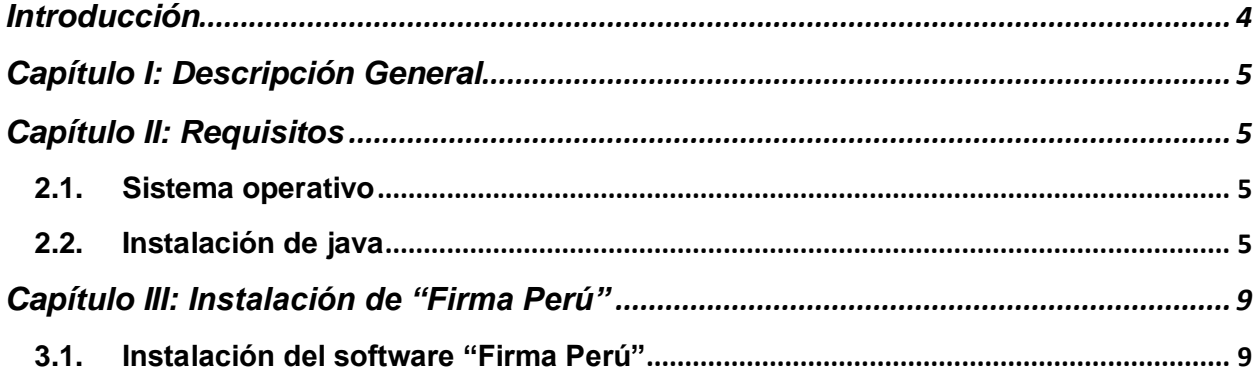

## **Control de Cambios**

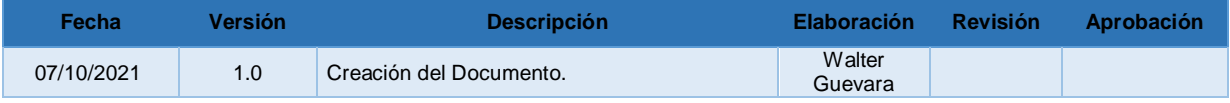

## **Introducción**

<span id="page-3-0"></span>El propósito de este documento es dar a conocer el procedimiento para la instalación del software "Firma Perú".

## **Capítulo I: Descripción General**

<span id="page-4-0"></span>Este documento describe el proceso de instalación del software "Firma Perú" y los requisitos necesarios para su instalación y su buen funcionamiento.

## **Capítulo II: Requisitos**

<span id="page-4-1"></span>Para el funcionamiento del software "Firma Perú" es necesario que la PC del usuario tenga instalado el sistema operativo Microsoft Windows y JRE V.8 o superior.

#### <span id="page-4-2"></span>**2.1. Sistema operativo**

La PC del usuario donde se instalará la aplicación debe contar con cualquiera de los siguientes sistemas operativos:

- Windows 7, 32 bits o 64 bits.
- Windows 8, 32 bits o 64 bits.
- Windows 10, 32 bits o 64 bits.

#### <span id="page-4-3"></span>**2.2. Instalación de java**

Para el funcionamiento de la aplicación Firma Perú es necesario tener instalador el JRE V.8 o superior de java.

**Antes de proceder a instalarlo verificar si ya se encuentra instalado en su PC.**

De no tener instalado el JRE seguir los pasos siguientes para su instalación.

a) Descargamos el instalador de java de la URL:

<https://www.oracle.com/java/technologies/javase-jre8-downloads.html>

Existe Java Windows x86 para arquitectura 32 bits y Windows x64 para arquitectura de 64 bits. Para nuestro procedimiento usaremos la versión de java Windows x64 de 64 bits.

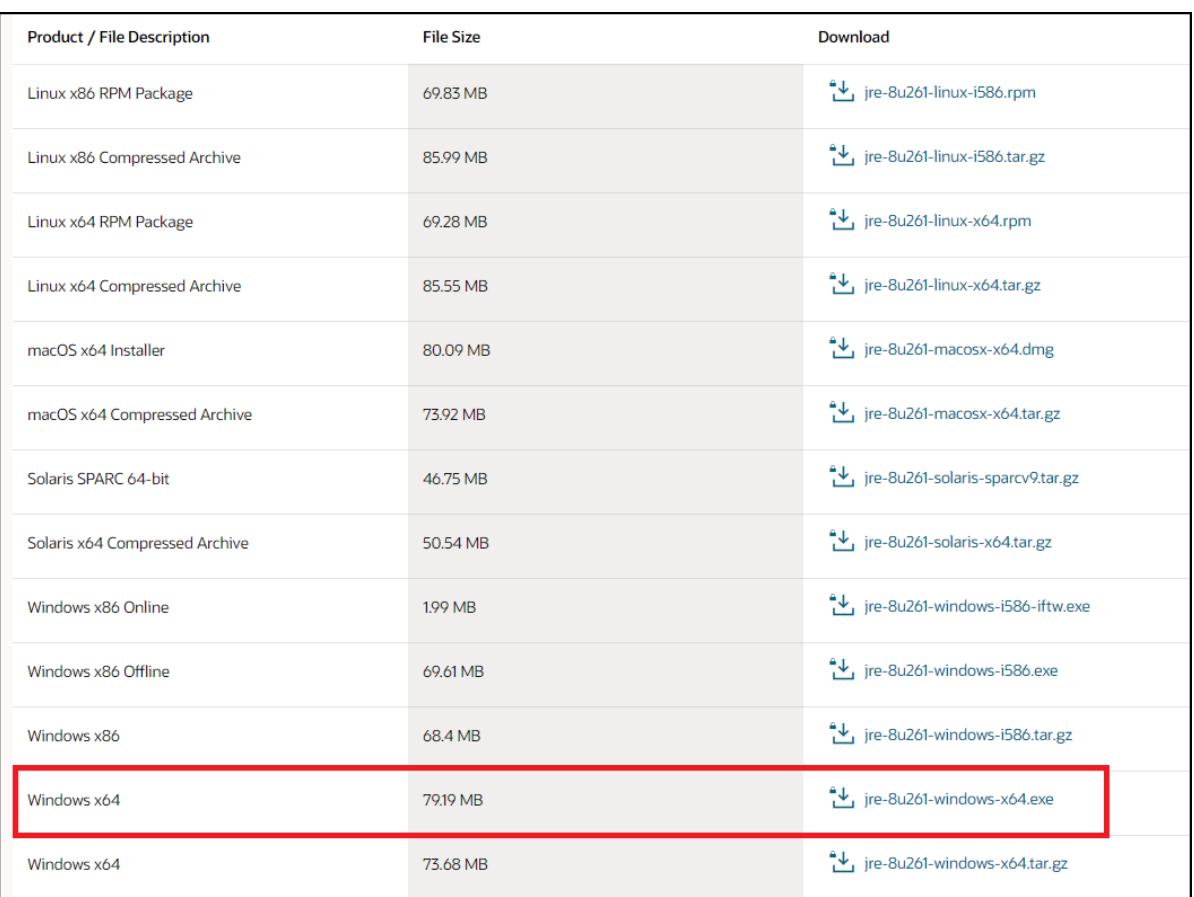

*Figura 1. Página para descargar java.*

Para el procedimiento hemos usado la versión jre-8u261-windows-x64.exe para Windows x64.

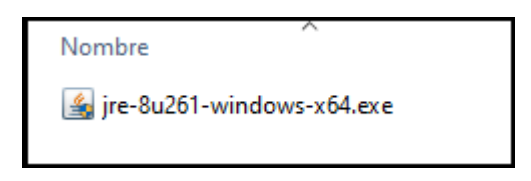

 *Figura 2. Versión de java usada.*

b) Procedemos a ejecutar el instalador. Todo el procedimiento es automático. Nos aparecerá la ventana siguiente. Presionar el botón **Instalar**.

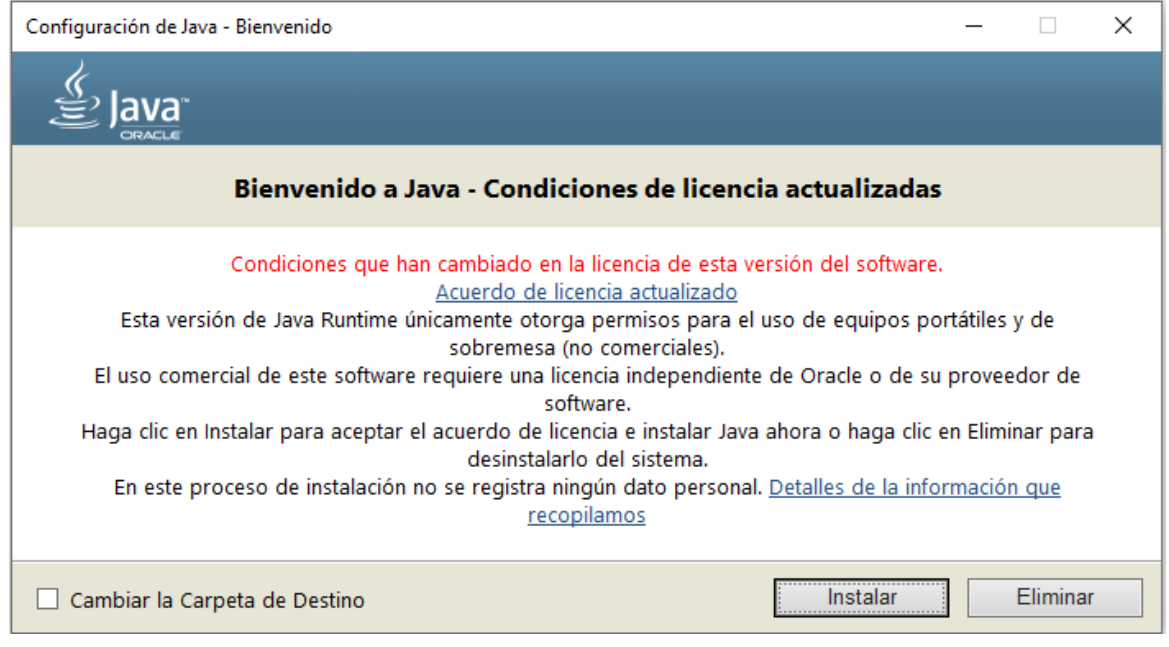

 *Figura 3. Instalación de java.*

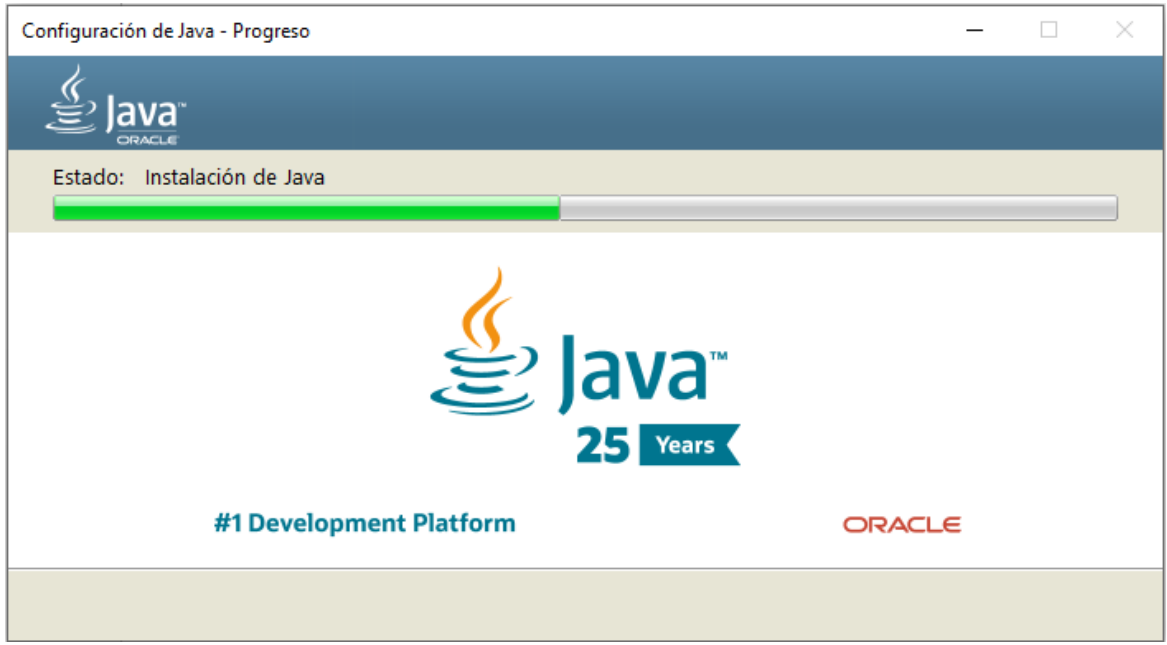

*Figura 4. Progreso de instalación.*

c) Al finalizar presionamos el botón **Cerrar**, y habremos terminado nuestra instalación.

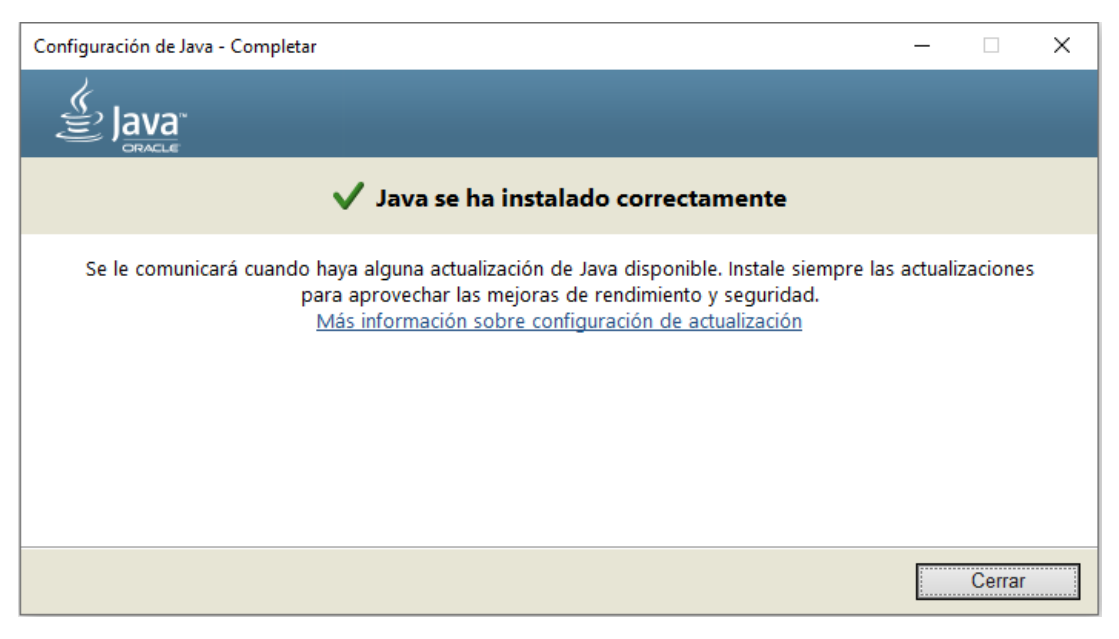

*Figura 5. Finalización de la instalación de java.*

d) Podemos verificar la instalación en el panel de control.

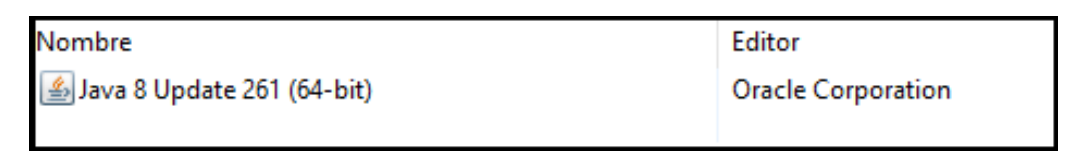

*Figura 6. Verificación de la instalación de java.*

#### **Capítulo III: Instalación de "Firma Perú"**

<span id="page-8-0"></span>El instalador de "Firma Perú" es un archivo MSI: **InstaladorFirmaPeru.msi**. La instalación requiere permisos con **privilegios de administrador**.

#### <span id="page-8-1"></span>**3.1. Instalación del software "Firma Perú"**

Para la instalación seguimos los siguientes pasos:

a) Ejecutamos nuestro instalador de **Firma Perú**.

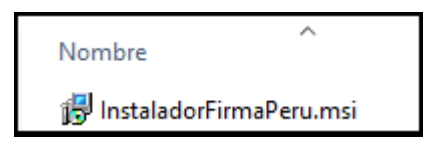

*Figura 7. Instalador Firma Perú.*

b) Aparecerá la ventana de instalación de Firma Perú. Presionamos el botón **Siguiente**.

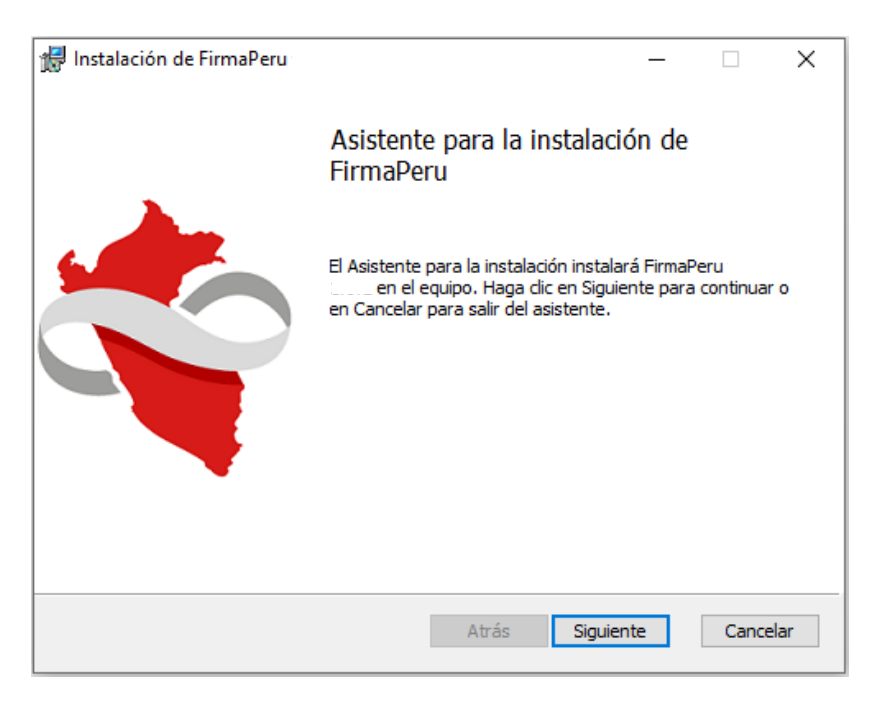

*Figura 8. Inicio de instalación.*

NOTA 1.

• En algunos casos podría aparecer la ventana de advertencia del Windows defender siguiente.

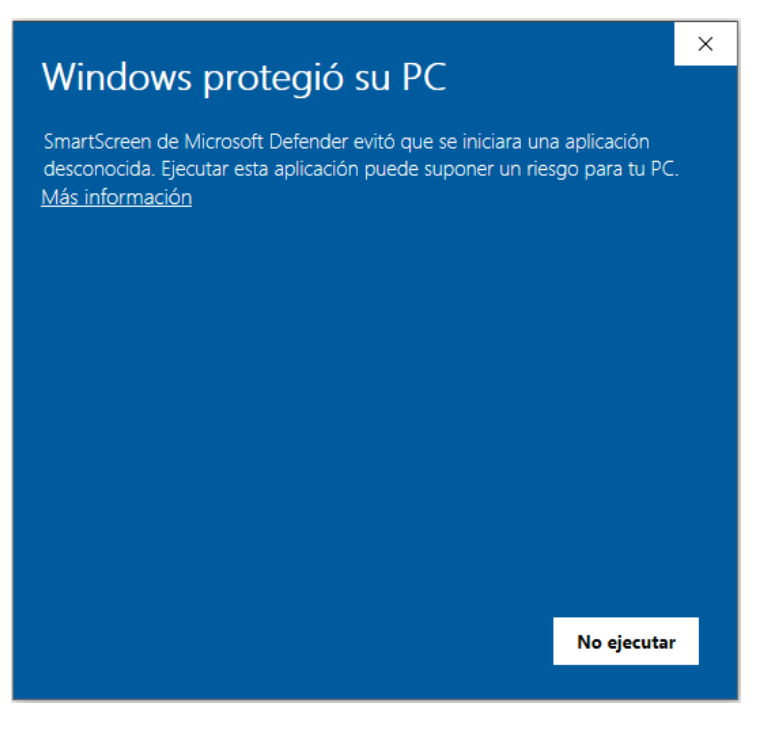

*Figura 9. Información de Windows Defender.*

• Debemos presionar el botón de **Más información**. La ventana mostrará información adicional. Ver imagen siguiente. Luego debemos presionar el botón **Ejecutar de todas formas**.

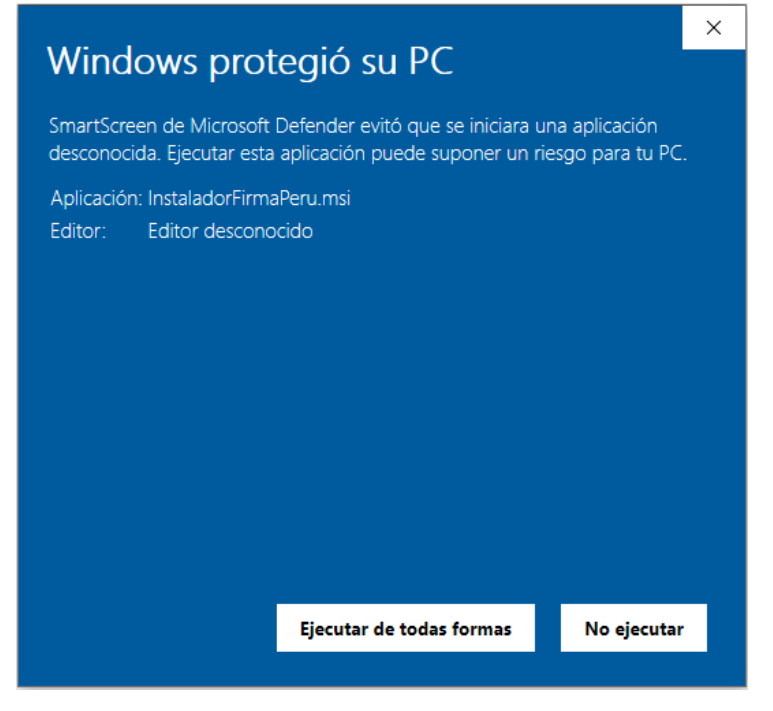

*Figura 10. Ejecución del instalador.*

c) Luego nos mostrará la ventana de Licencia. El software es de distribución libre así que marcamos el check que dice **Acepto los términos del Contrato de licencia**.

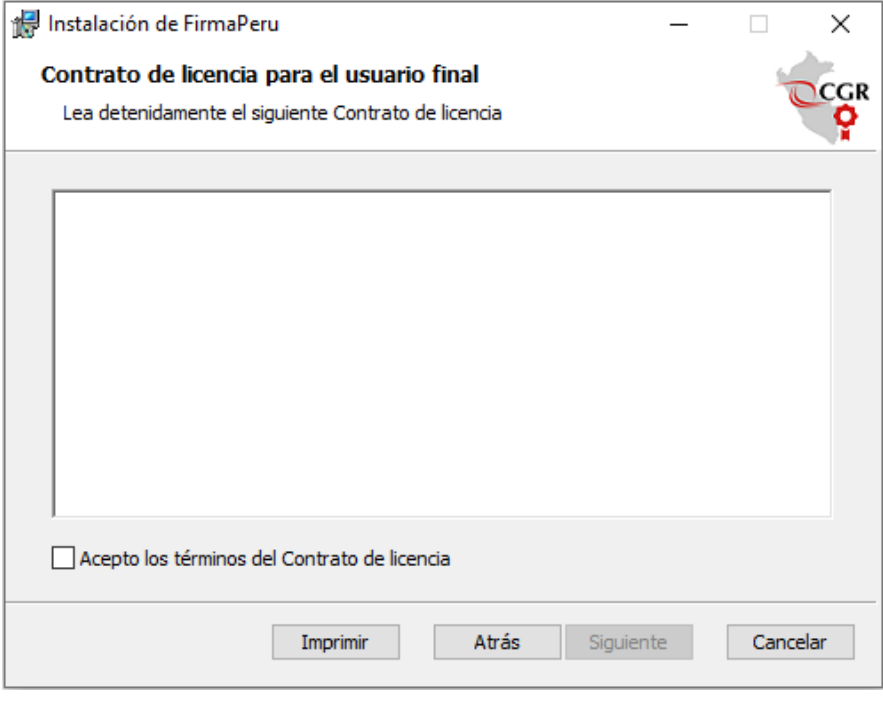

*Figura 11. Licencia.*

d) Luego presionamos el botón **Siguiente**.

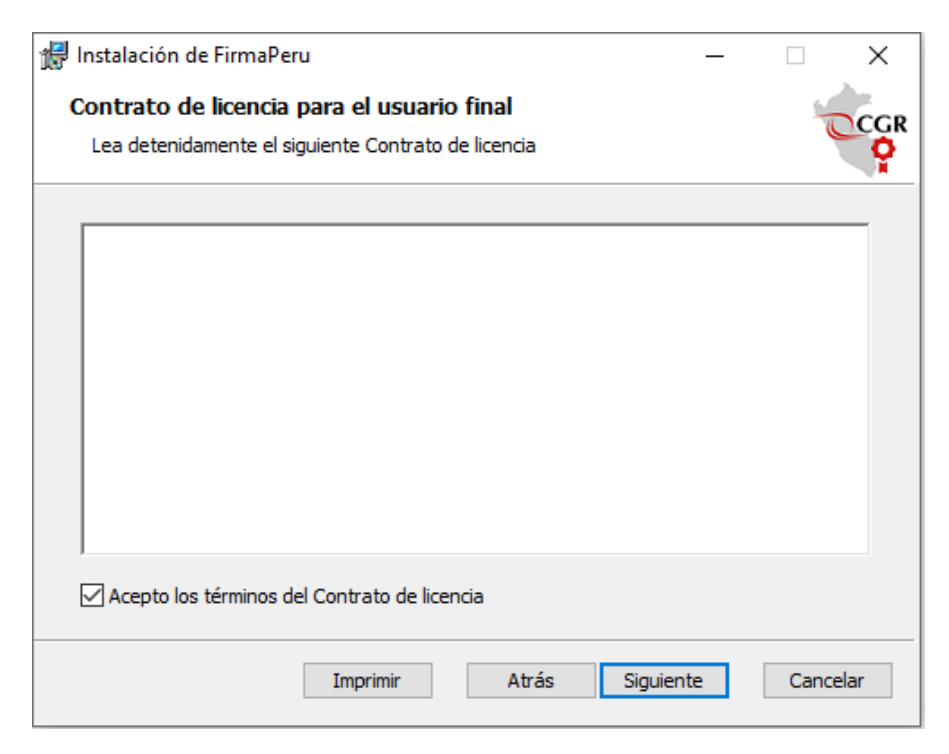

*Figura 12. Aceptación de términos de licencia*

e) Nos aparecerá la ventana indicándonos la ruta de instalación. Lo recomendable es dejarla la ruta por defecto: C:\FirmaPeru, a menos que se tenga algún problema especial con esa ruta. Presionamos el botón **Siguiente**.

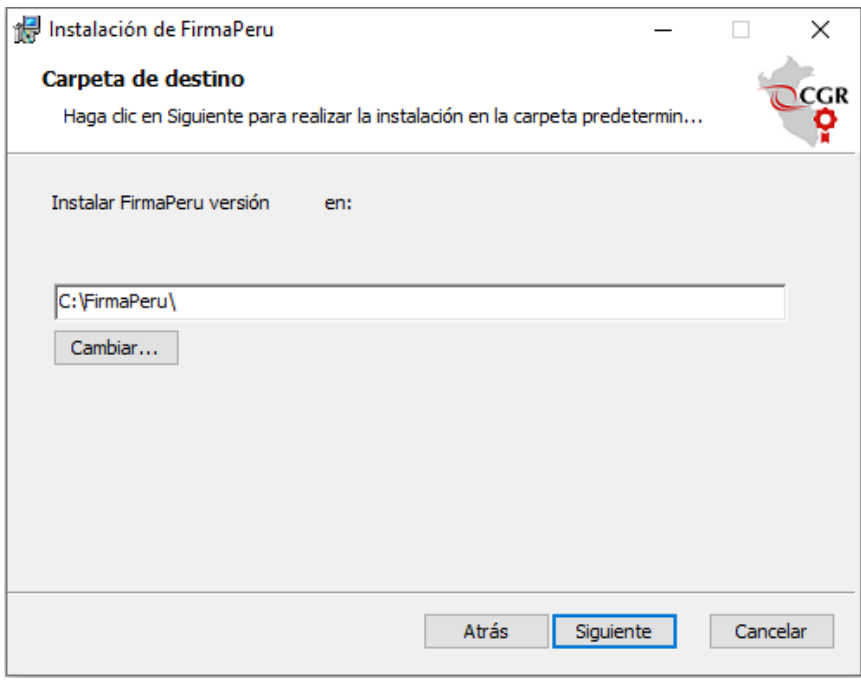

*Figura 13. Ruta de instalación.*

f) Luego nos aparecerá la ventana siguiente. Presionamos el botón **Instalar**.

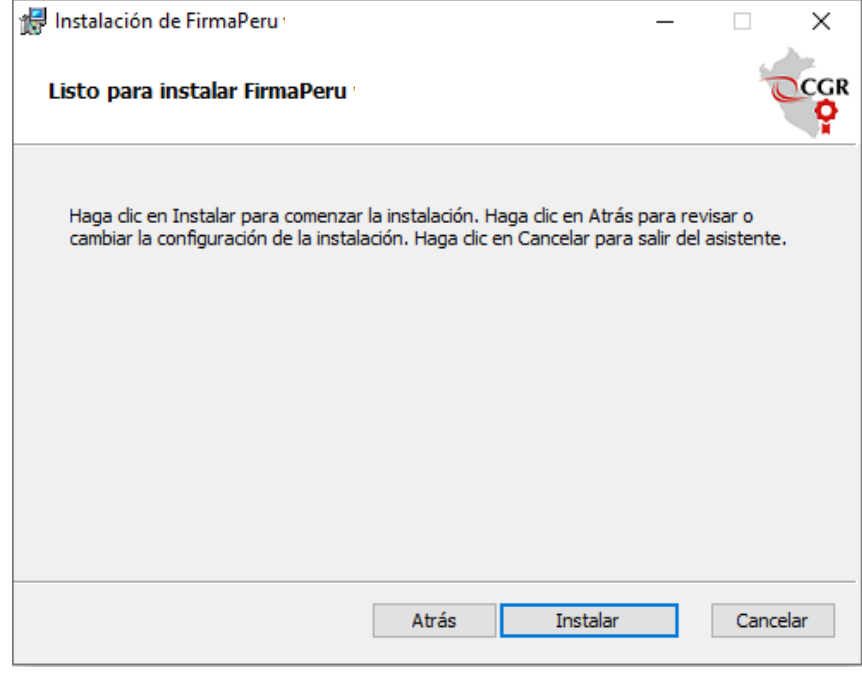

*Figura 14. Instalar.*

g) Luego nos aparecerá la ventana de barra de progreso de instalación.

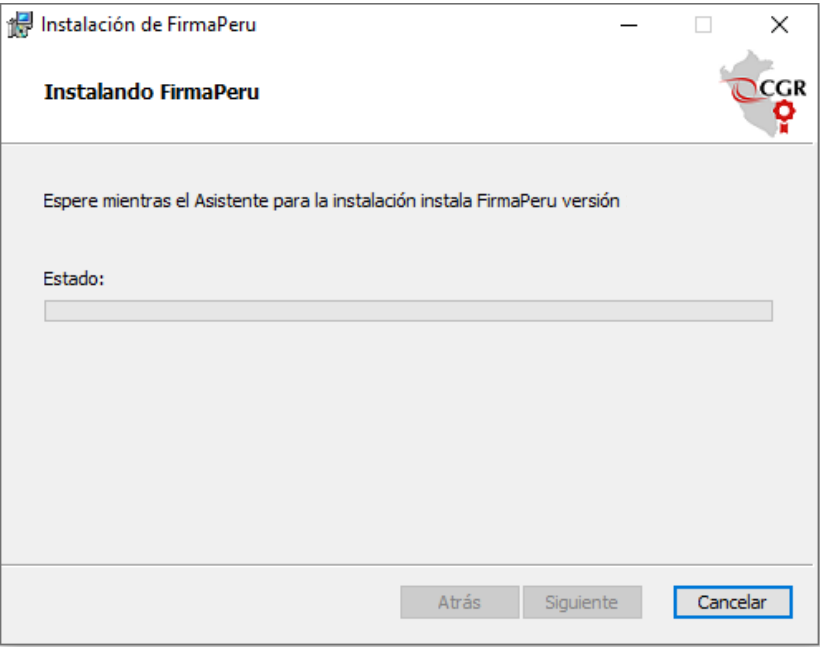

*Figura 15. Progreso de instalación.*

h) Luego nos parecerá la ventana de finalización de la instalación. Presionamos el botón **Finalizar**.

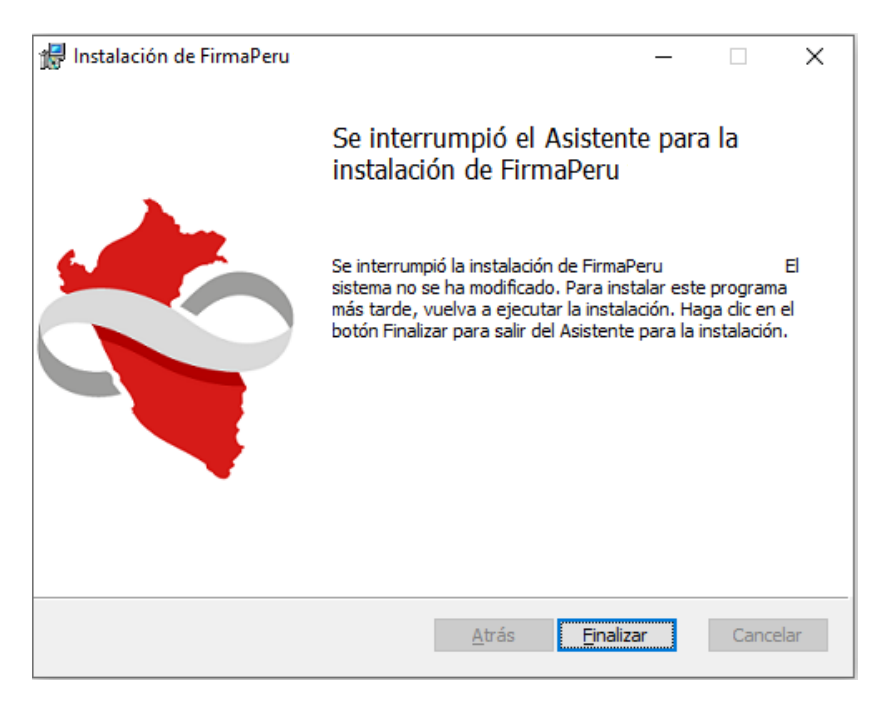

*Figura 16. Instalación finalizada.*

i) Nos aparecerá en el escritorio el siguiente acceso directo. Le damos doble click para Ejecutarlo.

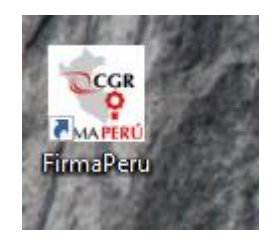

*Figura 17. Acceso directo.*

j) Luego veremos el Splash de cargando…

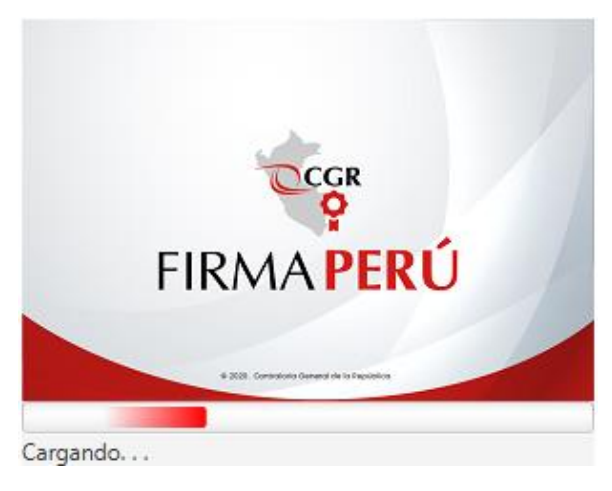

*Figura 18. Splash, cargando.*

k) Luego veremos el Splash de cargando Interfaz de usuario…

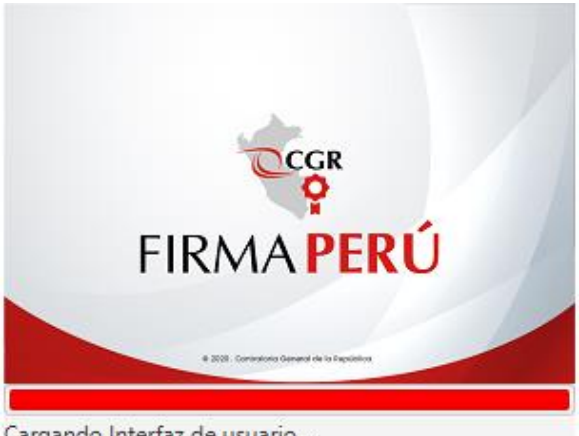

Cargando Interfaz de usuario ...

*Figura 19. Splash, cargando Interfaz de usuario.*

l) Y finalmente veremos la aplicación en funcionamiento.

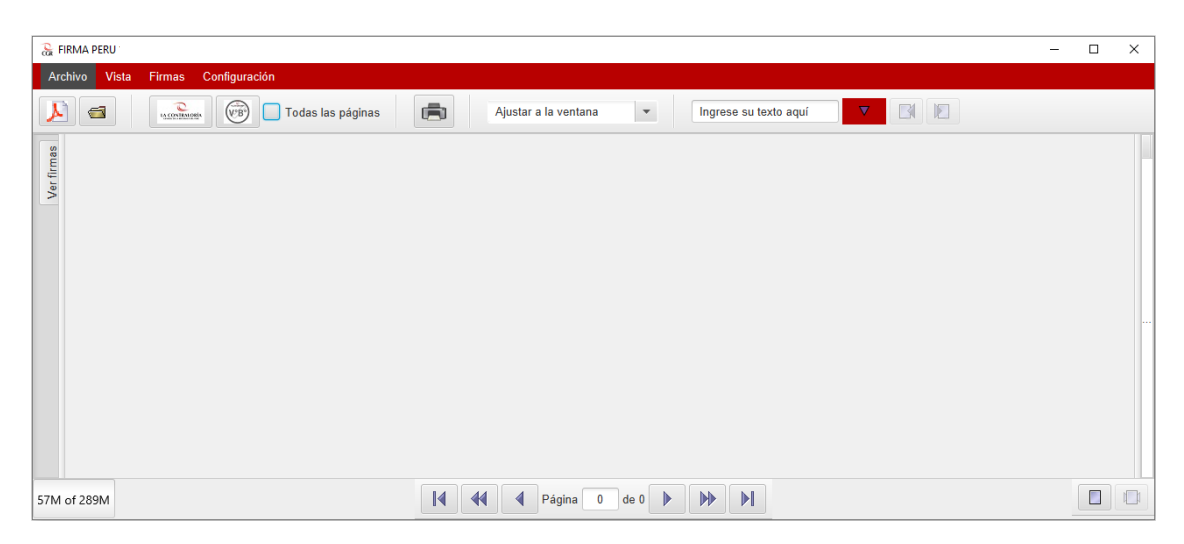

*Figura 20. Pantalla inicial de Firma Perú.*